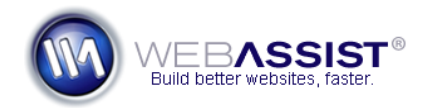

# CSS Menu Writer v2 Getting Started Guide

With CSS Menu Writer 2.0 you can build horizontal or vertical CSS navigation menus with ease. CSS Menu Writer comes pre-built with a variety of categories and themes to choose from. These are provided to be starting points for you to make the perfect CSS menu for your site.

This Getting Started Guide guides you through the process of creating a CSS navigation menu with CSS Menu Writer.

## **What Do You Need to Start?**

- Dreamweaver 8, CS3 or CS4
- CSS Menu Writer 2.0
- Dreamweaver site defined

## **Using Dreamweaver Templates**

To easily apply your navigation to all the pages in your site, it is advised that you insert your menu within a Dreamweaver Template that is applied to all the pages in your site. This way, any updates you make to your menu are quickly applied to all pages when you save the changes made to your template.

## **Quick Insert**

CSS Menu Writer 2.0 has been designed to allow you to quickly insert a CSS menu to your site, that you can then modify further at any time.

1. In Dreamweaver, open the page, or template you wish to contain your menu.

*If you intend to create dynamic menus, or are using a dynamic document type, this page must be saved as this type.*

- 2. Place your cursor in the region of your page or template where you wish to have the menu inserted. *Typically the topnavigation div in CSS Sculptor designs.*
- 3. From the Insert menu, choose **WebAssist > CSS Menu Writer > New Menu…**

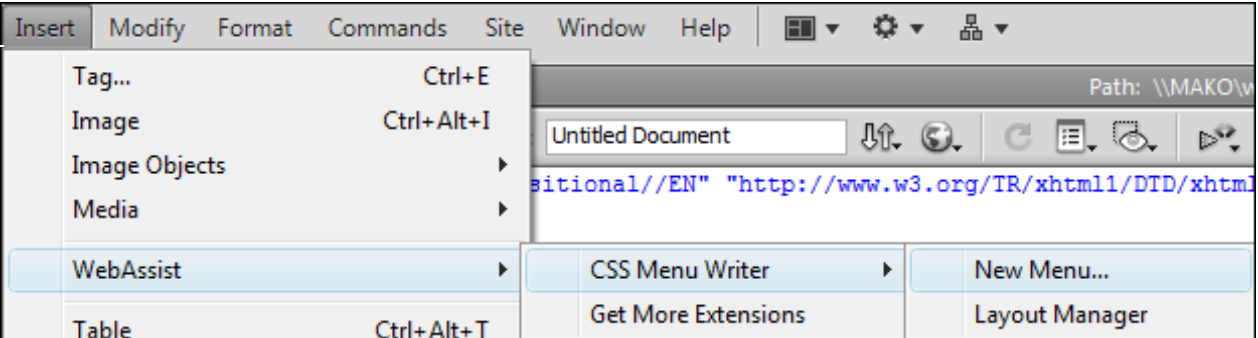

4. From the Contents menu, choose a contents option that best matches the type of site you are working with. Or, choose <New from blank> to manually specify each menu item.

**Why choose a Contents option?** *The Contents options are provided to help speed up the menu development process. If you anticipate having many items in your navigation, choosing the most applicable option, and modifying the contents later, can save a lot of time.*

- 5. From the **Type** menu, choose Horizontal or Vertical.
- 6. From the **Category** menu, choose the category that best suits your needs.

*If you have a particular menu design in mind, choose a category that best matches your goal. You can then choose the Theme Define button to further customize the design.*

- 7. From the Theme menu, choose the theme (color scheme) that best matches what you are looking for. *Click the Theme Define button to make further modifications.*
- 8. Click **OK** to have the menu inserted to your page. *You can always reenter the Menu Writer wizard to make more changes.*

At this point, you probably have a functional navigation menu, but have more changes to the contents and design that you would like to make. The next sections cover how to customize the Contents and Design to make your menu look as desired.

## **Reenter the wizard**

You can reenter the CSS Menu Writer wizard easily after you have created your menu.

1. Click once to select your navigation menu on your page. HTML users will need to select the script icon  $\heartsuit$  beside the menu.

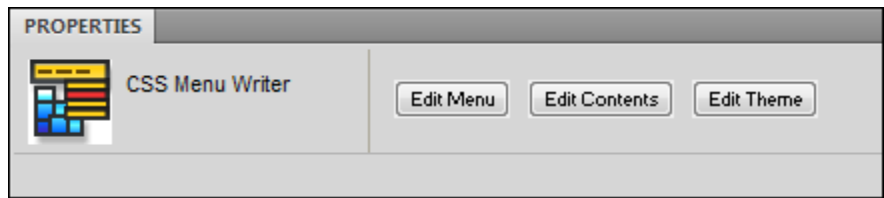

2. Choose one of the following options depending on the changes you wish to make:

**Edit Menu**: Opens the primary CSS Menu Writer wizard.

**Edit Contents**: Opens the Edit Menu Structure interface for adding and removing navigation items.

**Edit Theme**: Opens the 3-tab interface for customizing the look and feel of your menu.

Refer to the other sections of this Getting Started Guide for assistance on what you can accomplish in each of these sections.

**Note**: (HTML users) If you are not seeing the script icon beside your menu, you need to turn on the 'Scripts' Invisible Elements option in Dreamweaver.

- PC users: Choose **Edit > Preferences**, select the **Invisible Elements** category.
- Mac users: Choose **Dreamweaver > Preferences**, select the **Invisible Elements** category.

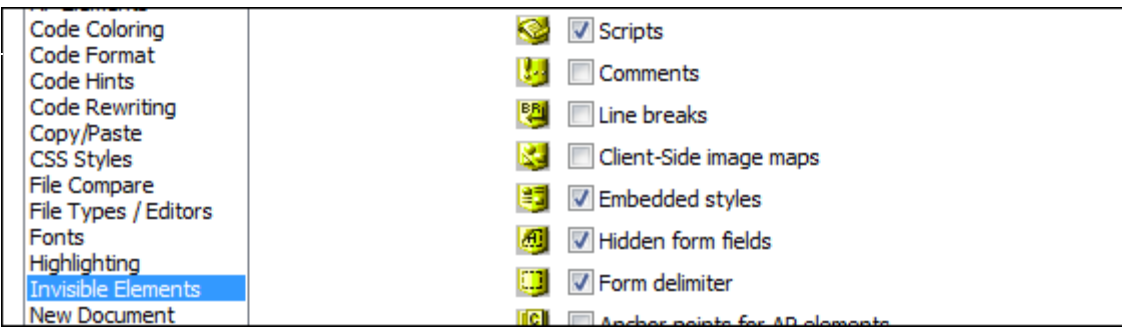

# **Customizing the Contents**

The Edit Menu Structure interface provides you with all the options for adding, removing, renaming, and reordering any links you wish to include in your menu.

By default, Menu Writer will provide you with three 1st level menu items, with 3 sub-level items under Item 1. These are placeholders - feel free to remove, or rename these items. If you chose an option from the Contents menu in the primary interface, you will see all the links for those options. Use this interface to make any modifications and assign the appropriate links to any of the items included.

1. Access the Edit Menu Structure interface from one of the two following options.

# **Contents Define button**

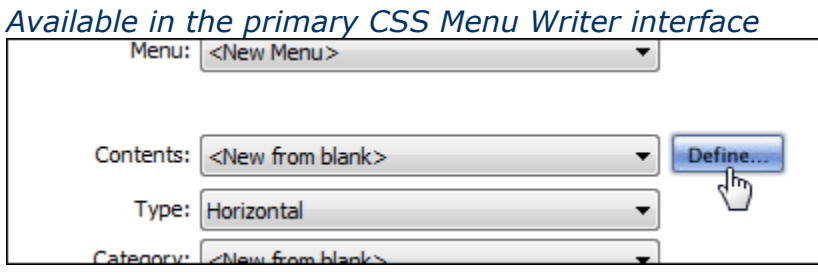

# **Properties Inspector**

*After inserting your menu to your page, select the menu to view the reentrant options in the Properties Inspector.*

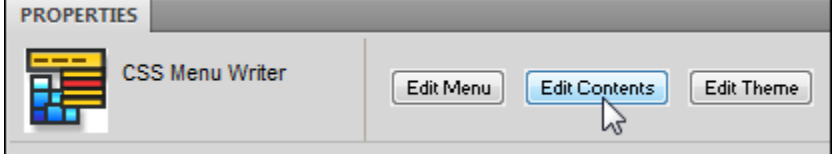

#### **Adding new menu items**

- 2. To add a new static menu item to your menu, choose the Add button, then select **Add new static link**.
- 3. In the Label field, enter the text you wish to appear on the menu item.

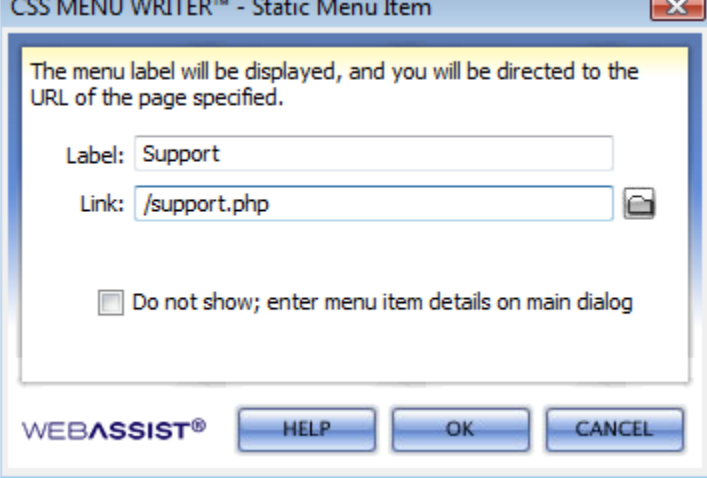

- 4. Choose the Link Browse icon, or enter the path to your menu item.
- 5. Click **OK**.

Your new menu item is inserted within the menu structure tree where you can reorder the item, add additional child items, or delete any items.

6. Once you have customized your menu structure as desired, click **OK** to return to the primary CSS Menu Writer interface, or if accessed on reentry, to have your changes applied to your existing menu.

**Note**: For assistance with Adding dynamic menu items refer to the *[Creating dynamic menus with CSS Menu Writer](http://www.webassist.com/go/howto/mw_dynamic)* How To.

# **Customizing the Design**

The CSS Menu Writer 3-tab interface allows you to completely customize the design of your menu. This interface provides options for all levels of your navigation menu, allowing you to easily customize each individual level to appear exactly as desired.

# **What are the three tabs?**

The following explains what type of modifications can be made in each of the three tabs:

**Box**: Provides options for customizing the width, height, padding and margin for the various elements of your menu.

**Type**: Provides options for specifying the font style, font size, font color, etc. for the various text elements in your menu.

**Design:** Provides options for customizing the background colors, background images and borders for your menu's design.

## **Using the Menu Level Component Window**

Each of the three tabs include the Menu Level Component Window which displays the various levels of your navigation. You can add or delete levels, and switch your menu from horizontal to vertical, at any time.

**Note**: If you delete a level, any menu items for that level will inherit the properties for the level above it.

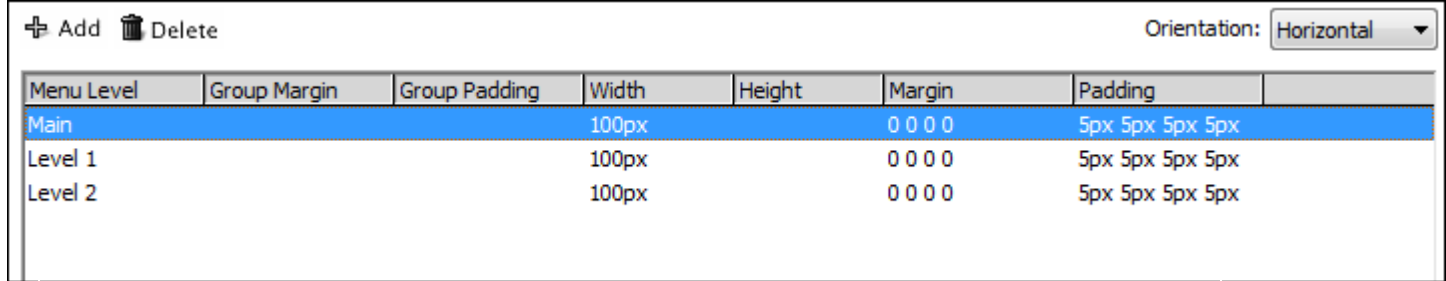

# **Modifying the Box properties**

Use the Box tab to make any modifications to your menu's width and height or margins and padding.

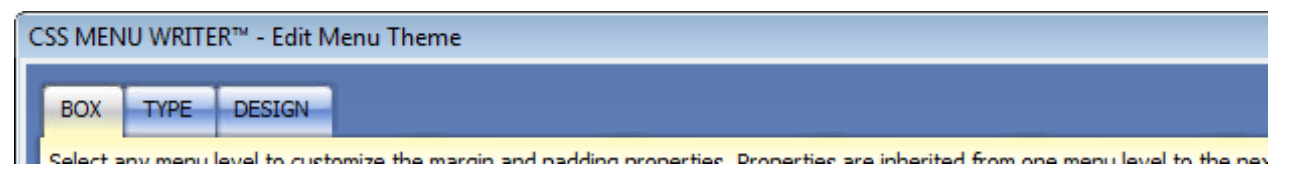

- 1. From the Menu Level Component Window, select the level of your menu you wish to customize.
- 2. Choose the Group or Item tab. **Group**: Modifications are applied to all items within the selected level. **Item**: Changes are applied to the individual items within the selected level.
- 3. Specify any settings you like.

For example, to modify the width of the menu items, follow these steps:

- 1. Choose the **Item** tab.
- 2. Enter the desired width in the Width text field.
- 3. Specify the units from the Width menu list.
- 4. Click the **Apply** button to view your modification in the Preview window.

*Click on the menu in the preview window to view the menu in your browser.*

- 5. Select the next menu level you wish to modify from the Menu Level Component window.
- 6. Make any changes to the settings.
- 7. Click **Apply** to preview your changes.
- 8. Continue making any changes to the Box properties.
- 9. When finished, proceed to the next tab, or click **Finish**.

# **Modifying the Type properties**

Use the Type tab to make any modifications to your menu's text properties.

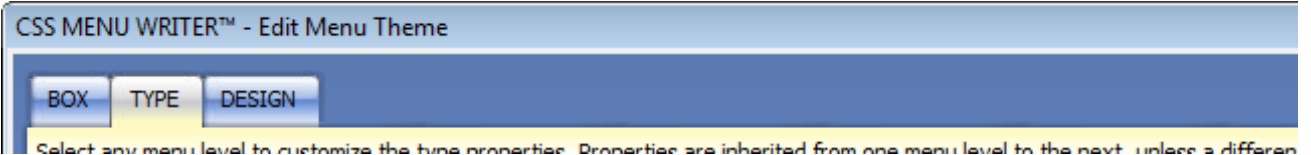

- 1. From the Menu Level Component Window, select the level of your menu you wish to customize.
- 2. Choose whether you wish to customize the Link, Visited, Hover, or Active state of your menu's text.

**Note**: The Link state is the primary state for your menu, if there are no styles defined for the other 3 tabs, the text will display according to the Link state styles.

- 3. Specify the settings you would like for your text.
- 4. Click the **Apply** button to view your modification in the Preview window.
- 5. Continue to make changes to the other states until you have the text properties you desire.
- 6. From the Menu Level Component Window, select the next menu level you wish to customize.
- 7. Make any modifications to the type properties for the various states.
- 8. Once you have made all your desired changes, proceed to the next tab, or click **Finish**.

# **Modifying the Design elements**

Use the Design tab to make any modifications to your menu's appearance, including background colors, images, and borders.

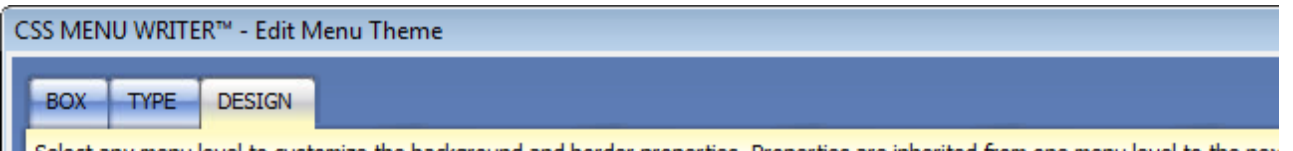

Select any menu level to customize the background and border properties. Properties are inherited from one menu level to the next in the next in the next in the next in the next in the next in the next in the next in the m

- 1. From the Menu Level Component Window, select the level of your menu you wish to customize.
- 2. Choose whether you wish to customize the Link, Visited, Hover, or Active state of your menu's design.
- 3. Choose the appropriate Background tab depending on the change you wish to make:

**<span>**: Allows you to specify a right cap image to create a rounded edge appearance to your menu item.

**<a>**: Allows you to specify a left cap image to create a rounded edge appearance to your menu item.

**<li>**: Sets the background properties for the menu item.

- 4. Make any desired change to the background of your menu.
- 5. Specify a border, if desired.
- 6. Click **Apply** to view your changes in the preview window.
- 7. Choose any other menu levels or a different link state to make further customizations.
- 8. Once you have made all your desired changes, click **Finish**.

## **Saving presets**

CSS Menu Writer will provide you the option to save a preset after you click Finish in most interfaces. This option is presented to you after creating new menu contents, and modifying a menu theme (design).

It is recommended that you save a new preset each time, allowing you to reuse your custom menu designs and contents for other websites. Also, this allows you to maintain a backup by exporting this layout from the WebAssist Preset Manager.

- 1. Select the **Save as preset** checkbox.
- 2. Choose a Category, or enter a new category name.
- 3. Choose a Theme, or enter a new theme name.
- 4. Click **OK**.

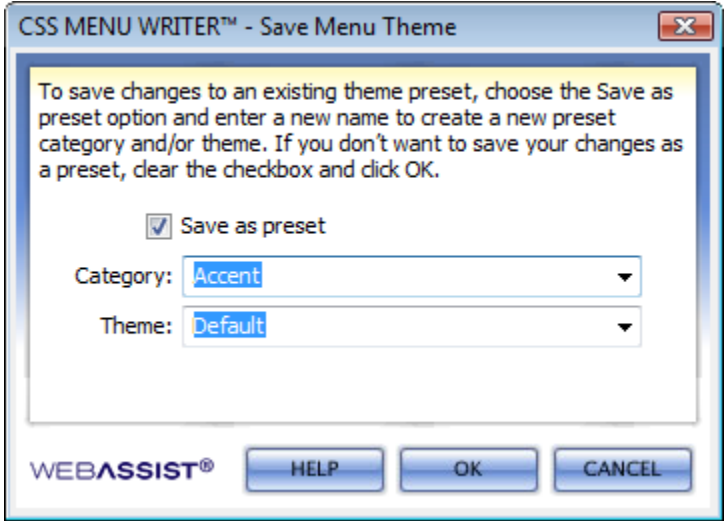